## **Créer un livre avec Didapages**

Ouvrir le logiciel Didapages, puis cliquer sur démarrer un nouveau projet.

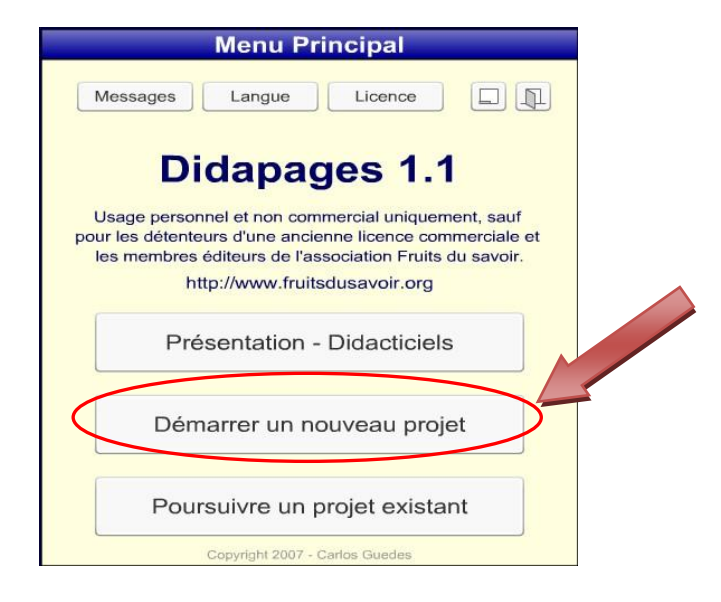

On définit ensuite les paramètres du livre :

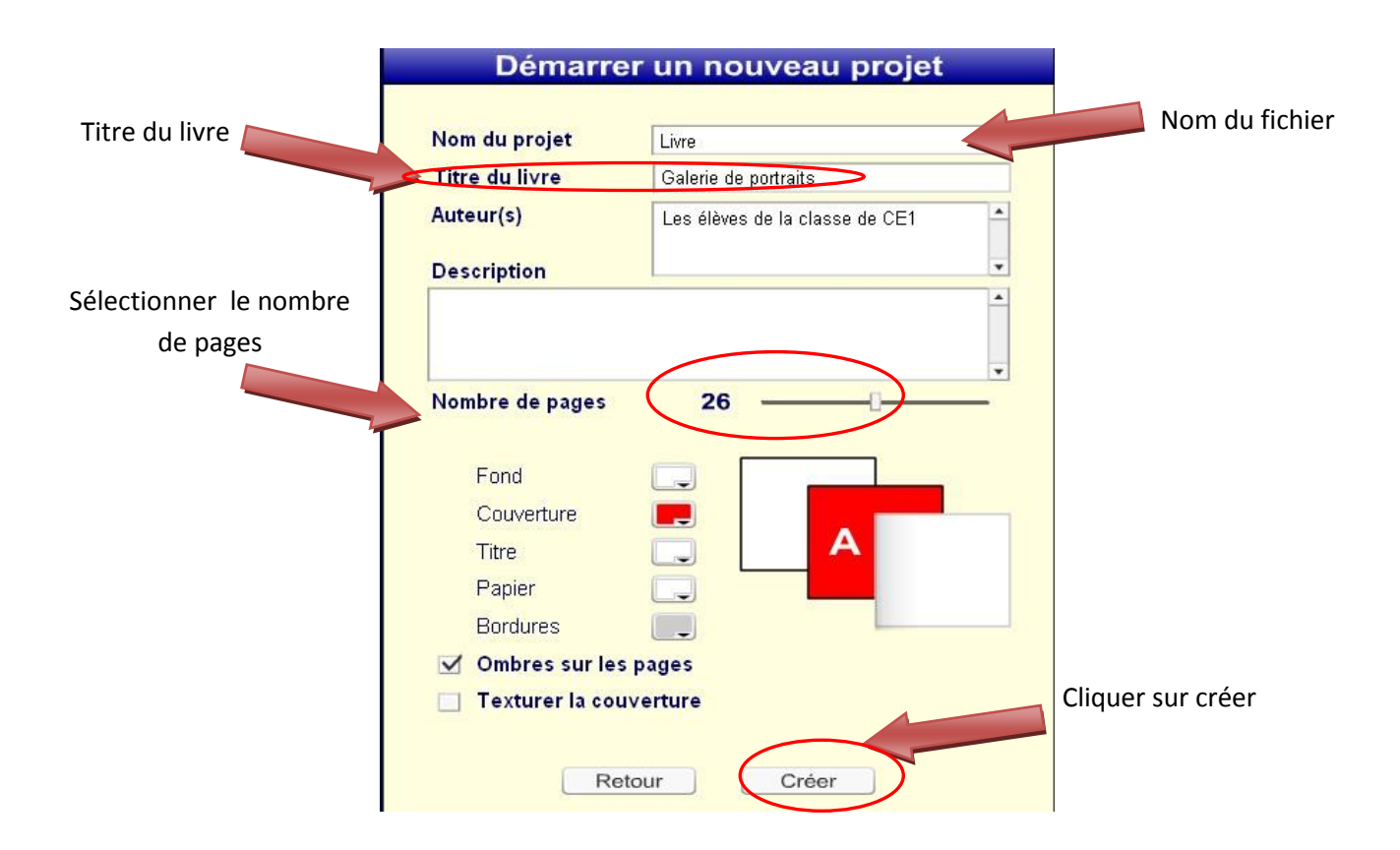

On va ensuite pouvoir insérer différents éléments dans les pages du livre : texte, image (jpg), son (mp3)…

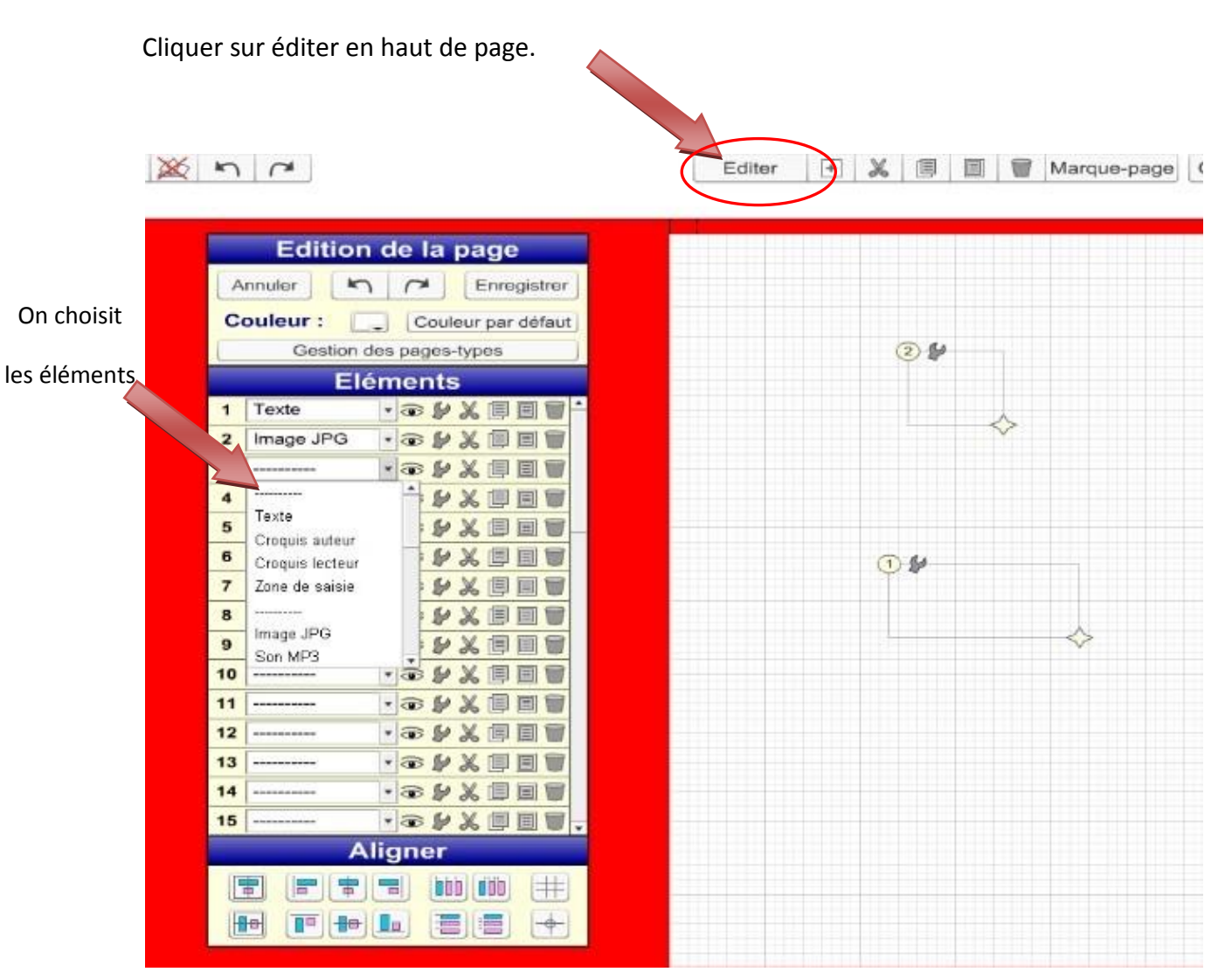

Une fenêtre d'édition s'ouvre et l'on sélectionne les différents éléments à insérer dans la page.

Pour refermer la page d'édition on clique sur enregistrer.

Une fois insérée la zone de texte, peut être remplie en saisissant le texte voulu directement dans la zone de texte ou par un copier/coller depuis un logiciel de traitement de textes.

On peut choisir ensuite la mise en page : couleur de la police, taille…

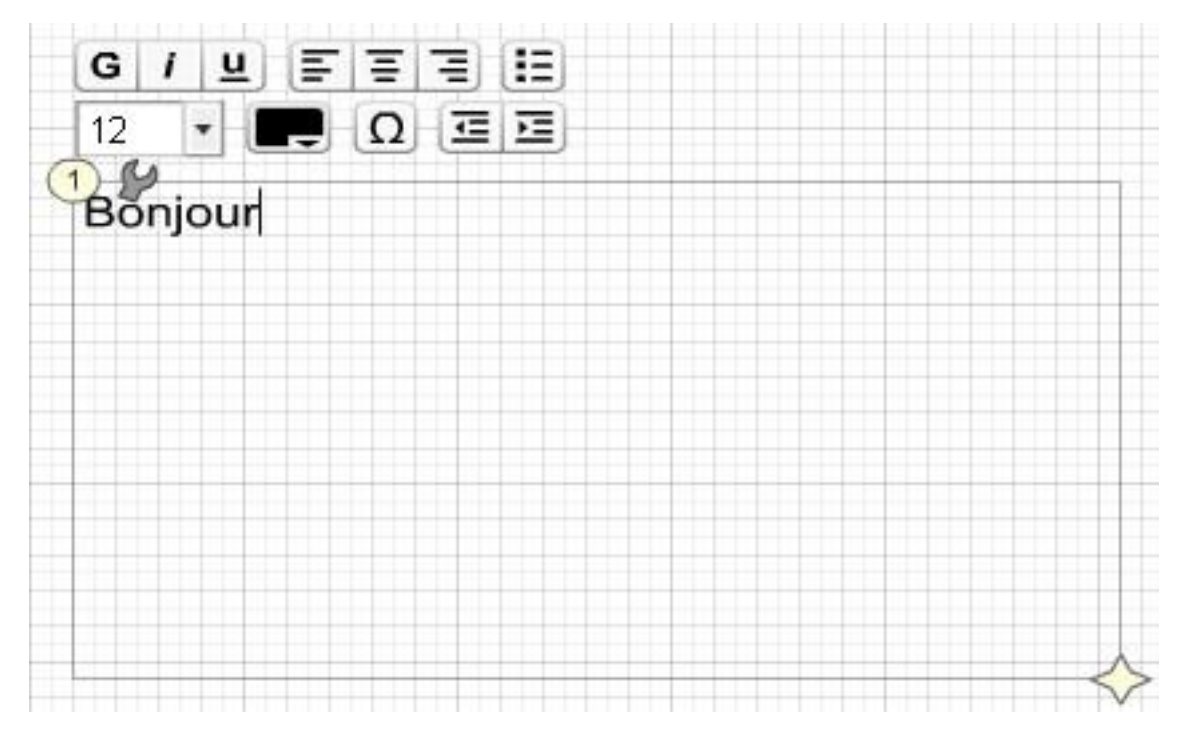

Les images à insérer doivent être au format jpg, les sons au format mp3 et les vidéos au format flv.

Attention les noms des fichiers ne doivent pas comporter d'accents.

Il va falloir importer les images et les sons dans le livre en allant dans **Menu projet - Médias**

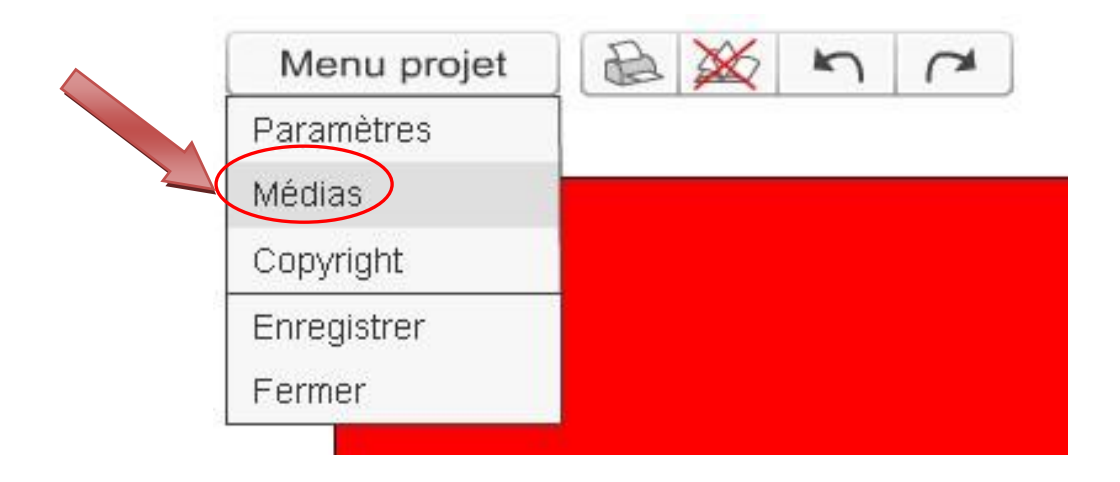

Cliquer ensuite sur image, son.. selon le média à insérer.

Une fenêtre s'ouvre et l'on choisit le fichier à insérer. On clique ensuite sur importer.

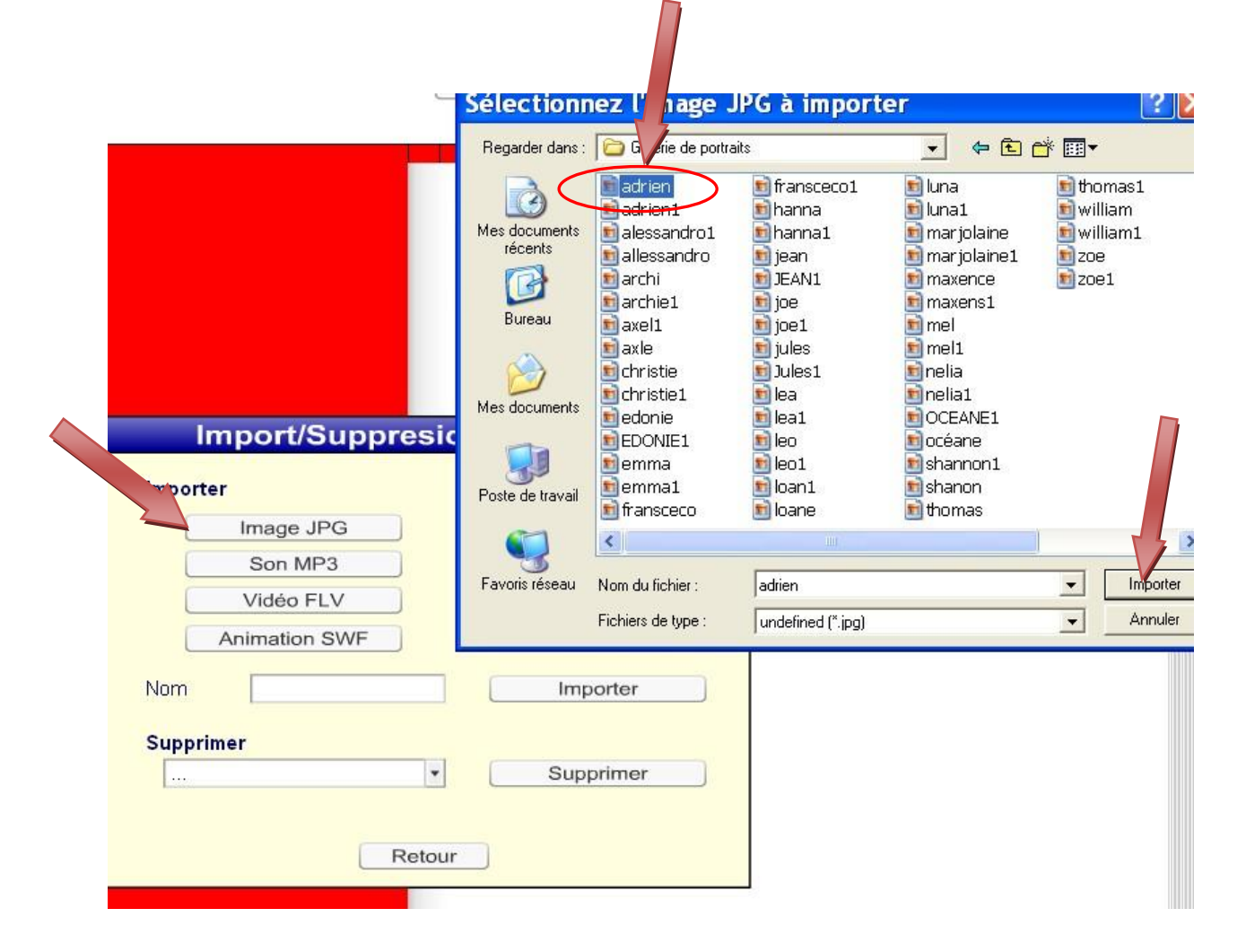

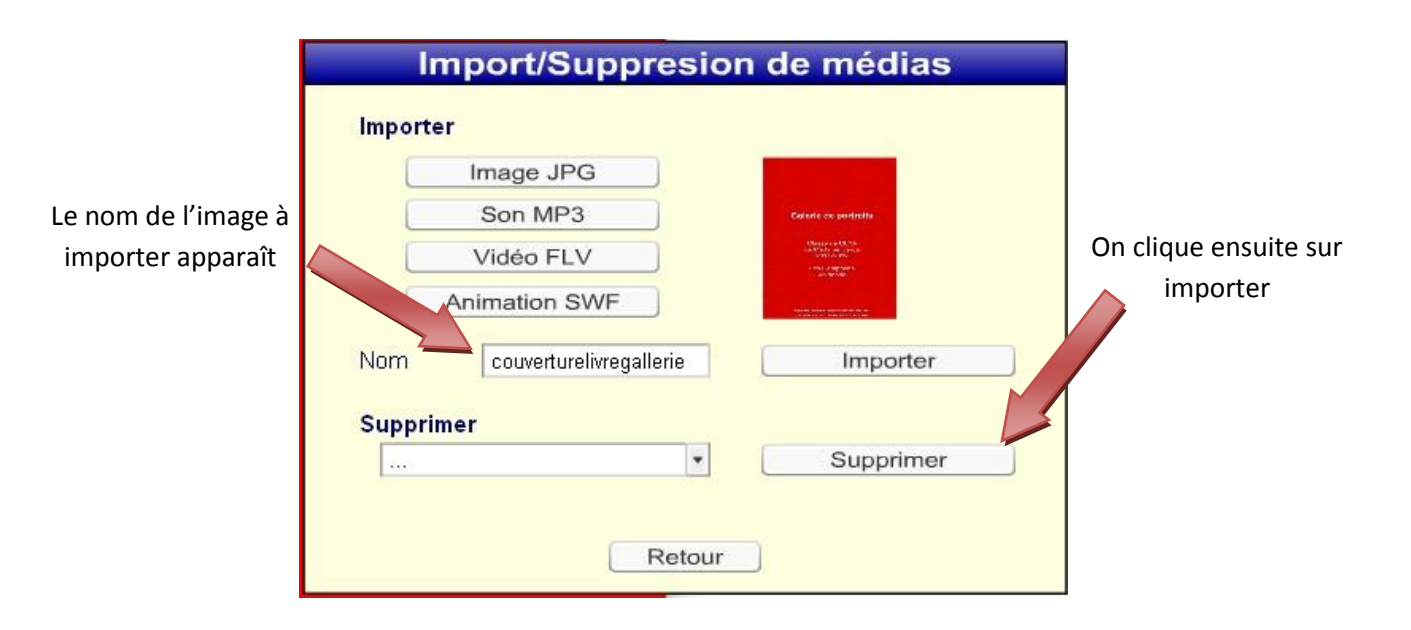

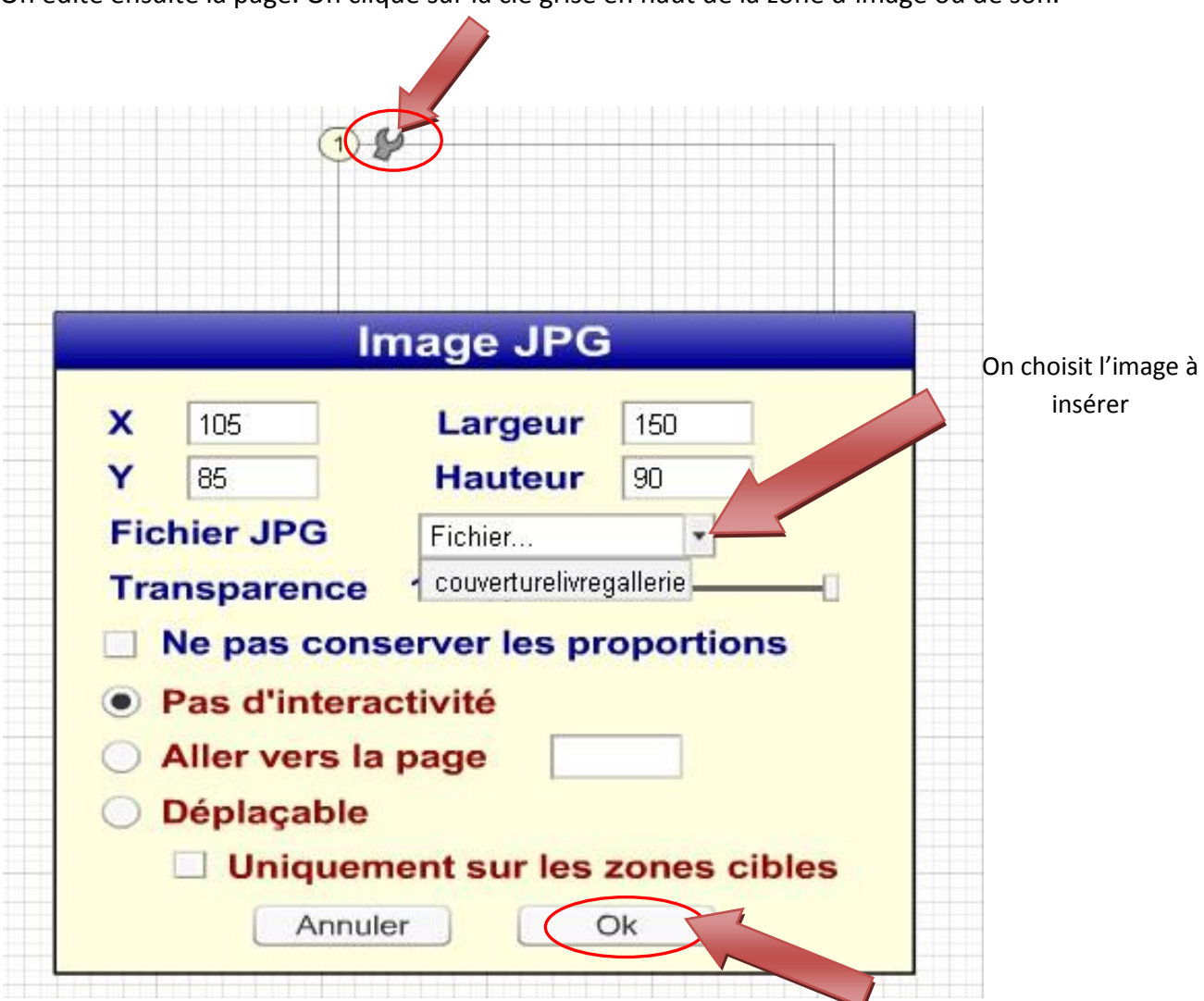

On édite ensuite la page. On clique sur la clé grise en haut de la zone d'image ou de son.

L'image apparaît alors dans la zone d'image sur la page. On clique ensuite sur enregistrer.

Une fois que toutes les pages du livre ont été créées, il faut générer le livre.

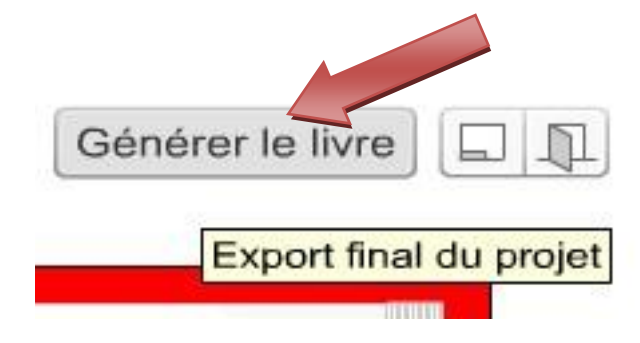

Une première fenêtre s'ouvre indiquant d'éventuelles erreurs (fichiers image ou son importés et non utilisés).

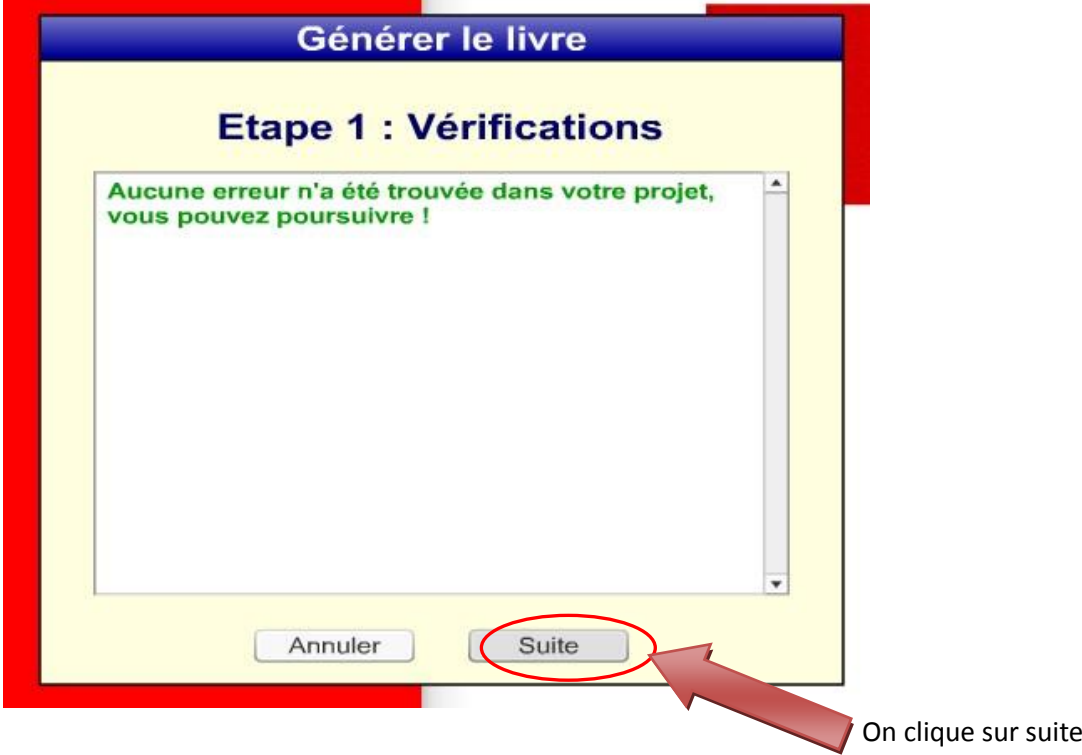

Une deuxième fenêtre s'ouvre :

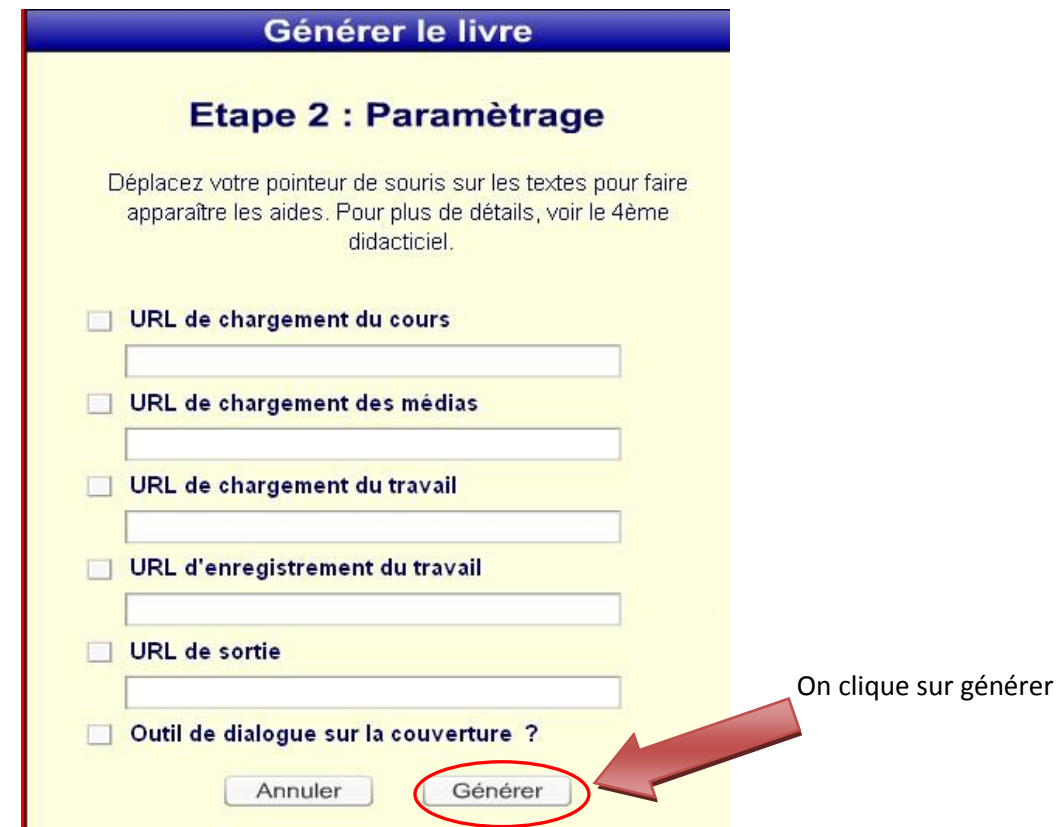

On choisit ensuite l'emplacement sur le disque dur où l'on souhaite générer le livre.

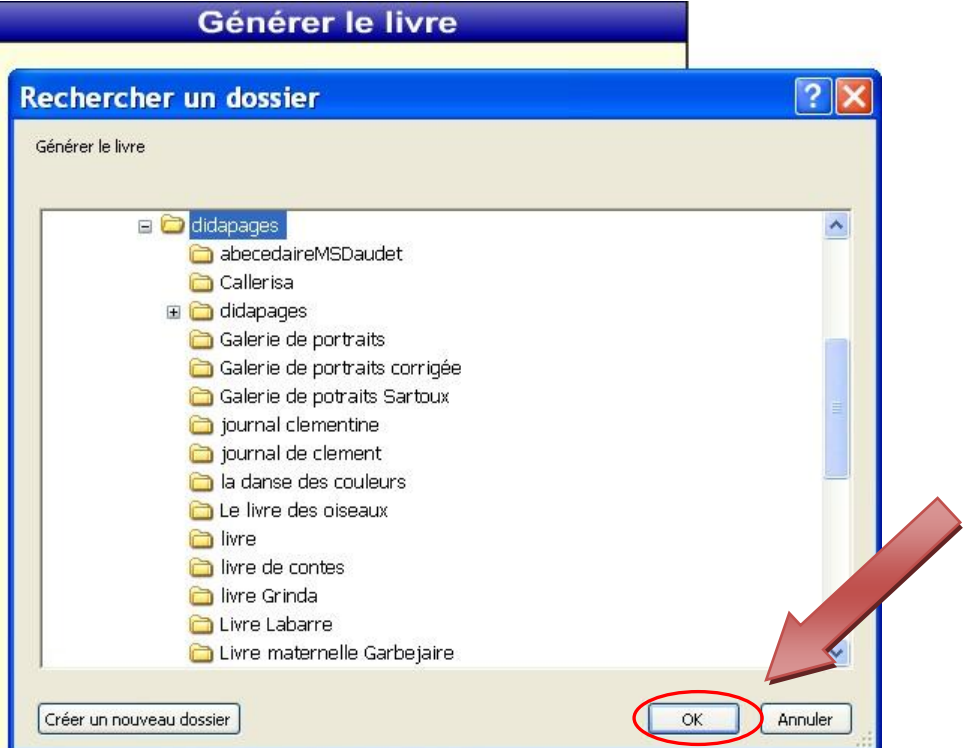

Le logiciel génère un dossier avec les images, sons ainsi qu'un fichier index.

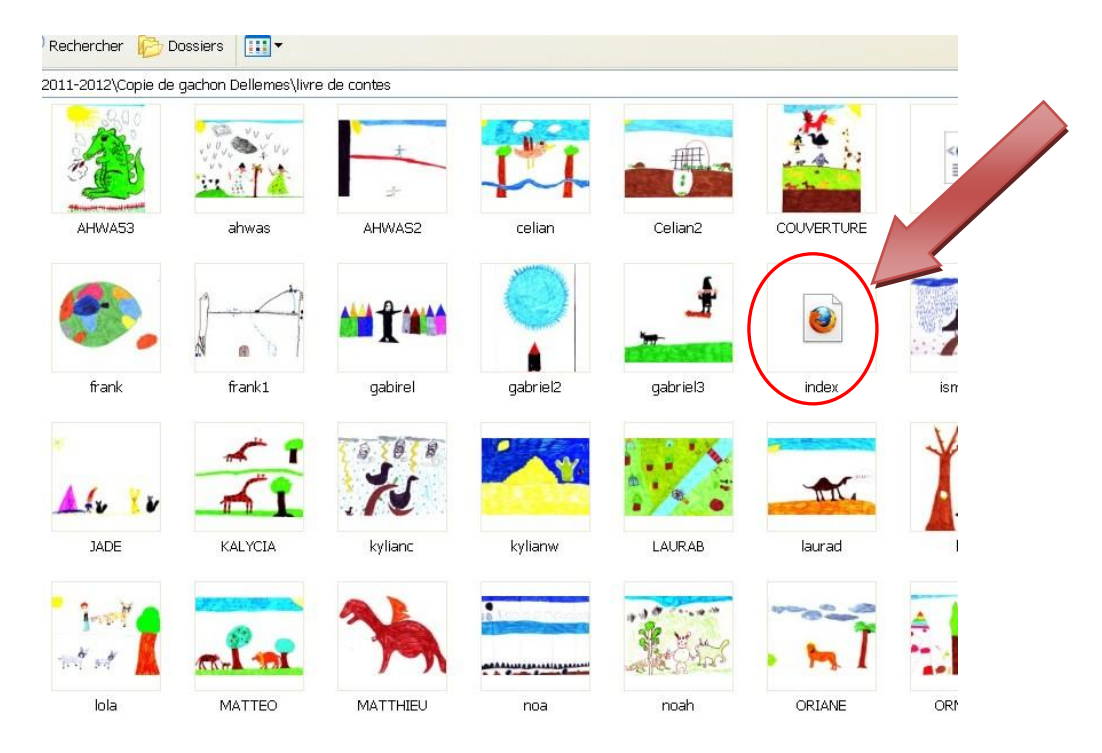

On peut visualiser le livre en ouvrant le fichier index.

Pour ouvrir de nouveau le livre et le modifier : on ouvre le logiciel Didapages et on clique sur poursuivre un projet existant.

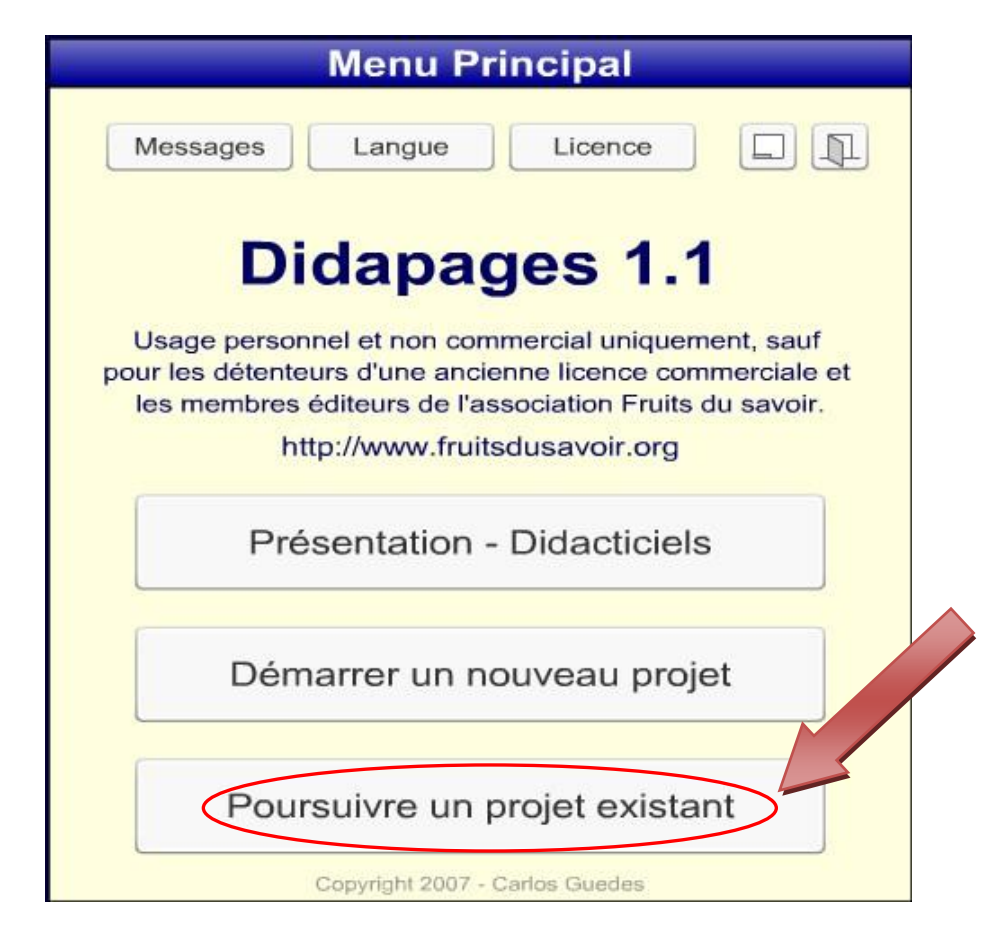